# スタンバイAPICの設定

## 内容

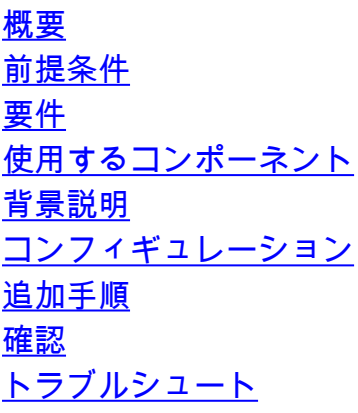

## 概要

このドキュメントでは、次の設定方法について説明します Cisco Application Policy Infrastructure Controller(APIC)のコールドスタンバイ機能。 スタンバイAPICクラスタでは、クラスタ内の APICをアクティブ/スタンバイモードで操作できます。APICクラスタでは、指定されたアクティ ブAPICが負荷を共有し、指定されたスタンバイAPICがアクティブクラスタ内のいずれかの APICの代替として機能します。

スタンバイAPIC機能は、Danubeリリース (ACI 2.2ソフトウェアバージョン)から追加されまし た。

## 前提条件

### 要件

次の項目に関する知識があることが推奨されます。

- ファブリック上のアウトオブバンド管理(OOB)
- Apicクラスタリング

## 使用するコンポーネント

このドキュメントの情報は、ソフトウェアバージョン3.1(1i)が稼働するACIファブリックに基づく ものです。

このドキュメントは、特定のラボ環境のデバイスから作成されたものです。このドキュメントで 使用するすべてのデバイスは、初期(デフォルト)設定の状態から起動しています。本稼働中の ネットワークでは、各コマンドによって起こる可能性がある影響を十分確認してください。

## 背景説明

- 単一のマルチポッド設定でサポートされます。
- スタンバイAPICは、ファブリック内の任意のPOD内の任意のリーフに接続できます。少数の ファブリック/ポッドの編集機能を復元します。
- スタンバイAPICはファームウェアのアップデートによって自動的にアップデートされ、バッ クアップAPICはアクティブクラスタと同じファームウェアバージョンに維持されます。
- アップグレードプロセス中に、すべてのアクティブAPICがアップグレードされると、スタン バイAPICも自動的にアップグレードされます。
- 一時的なIDはスタンバイAPICに割り当てられます。スタンバイAPICをアクティブAPICに切 り替えると、新しいIDが割り当てられます。
- スタンバイAPICで管理者ログインが有効になっていない
- コールドスタンバイをトラブルシューティングするには、SSHをrescue-userとして使用して スタンバイにログインする必要があります。
- 切り替え中に、交換されたアクティブAPICの電源がオフになり、交換されたAPICへの接続が 防止されます。スタンバイAPICは、ポリシー設定やファブリック管理には関与しません。
- シスコでは、交換できるアクティブAPICと同じPOD内のスタンバイAPICを推奨しています 。データはスタンバイユニットに複製されず、管理者クレデンシャルも複製されません(レ スキューユーザログインが機能します)。
- スタンバイAPICは、ポリシー設定や管理には参加しません。
- 管理者クレデンシャルを含め、スタンバイコントローラには情報は複製されません。

## コンフィギュレーション

バージョン2.2以降、初期設定スクリプトは、このAPICがスタンバイか否かを問う新しい質問を 表示します。デフォルトは[NO]です。応答が[YES]になったら、スタンバイコントローラIDを選 択する必要があります。

- スタンバイAPICを追加するには、3つのアクティブAPICが必要です。
- 必要な最小クラスタサイズは3です。より大きい数はスタンバイにすることができます。
- スタンバイAPICは、アクティブAPICと同じバージョンのクラスタに導入する必要があります 。
- シスコでは、スタンバイAPICを、交換できるアクティブAPICと同じPODに保持することを 推奨しています。

ディスカバリプロセスの一部として、スタンバイAPICは次のように一致する必要があります。

Fabric Domain Infra VLAN TEP Address Pool Serial Number Approved - in Strict Mode Certificate Validation

Cluster configuration  $\dots$ Enter the fabric name [POD15]: Enter the fabric  $ID$   $(1-128)$   $[1]$ : Enter the number of active controllers in the fabric (1-9) [3]: Enter the POD ID  $(1-9)$   $[1]$ : Is this a standby controller? [YES]: < Enter the standby controller ID (Recommended value  $>$  20) (4-29) [4]: Enter the controller name [STDBYAPIC21]: Enter address pool for TEP addresses [15.0.0.0/16]: Note: The infra ULAN ID should not be used elsewhere in your environment and should not overlap with any other reserved VLANs on other platforms Enter the VLAN ID for infra network (1-4094) [3965]: Out-of-band management configuration ... Enable IPv6 for Out of Band Mgmt Interface? [N]: Enter the IP $\vee$ 4 address  $[10.48.31.27/24]$ : Enter the IPv4 address of the default gateway [10.48.31.1]: Enter the interface speed/duplex mode [auto]:

設定が送信されると、スタンバイAPICがアクティブクラスタによって自動検出され、[Standby Controllers]に表示されます。

ステータスを[Approve]に変更するには、[Do Someting (現在のステータス)]をクリックし、図 に示すように[Accept Controller]を選択します。

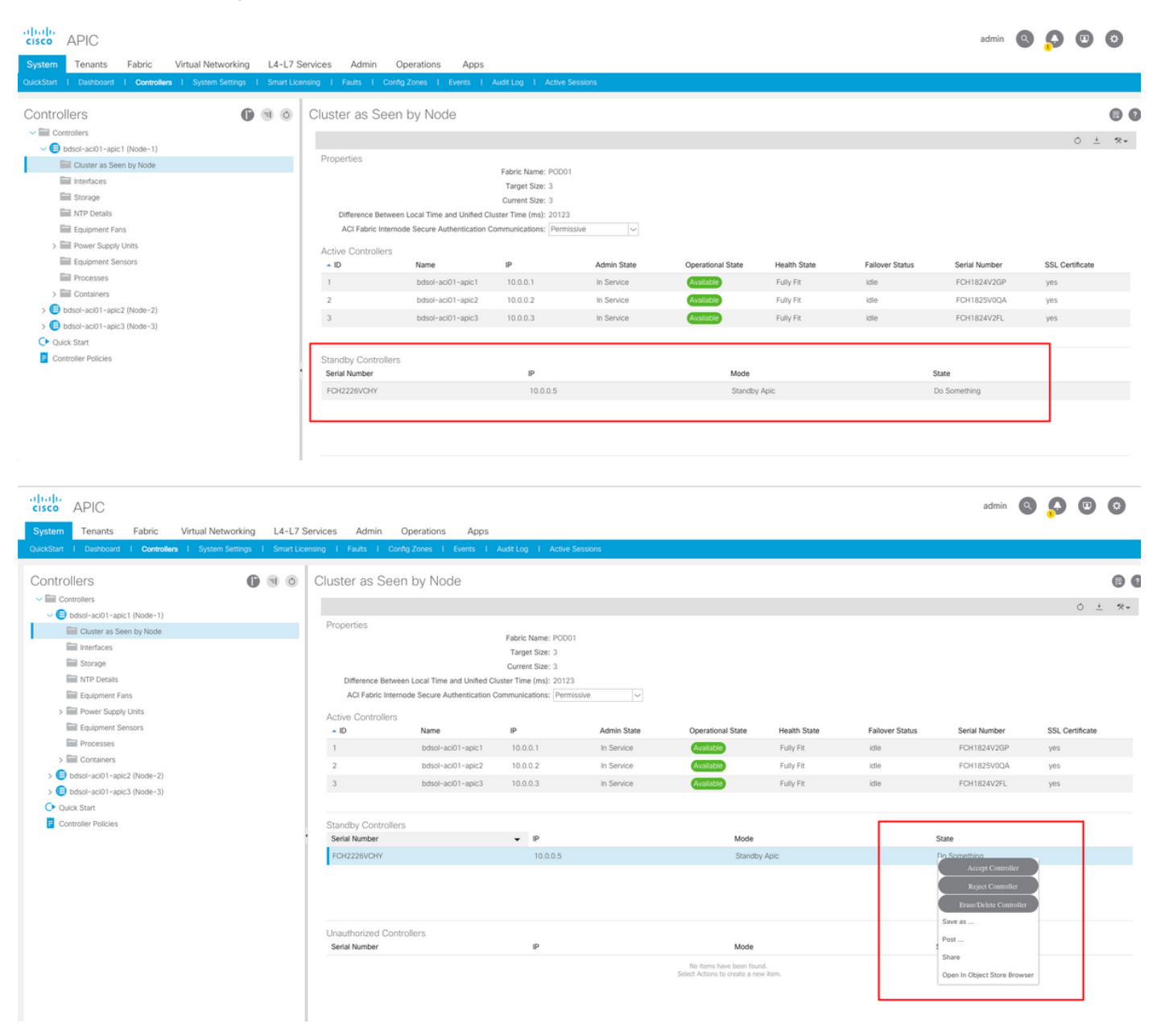

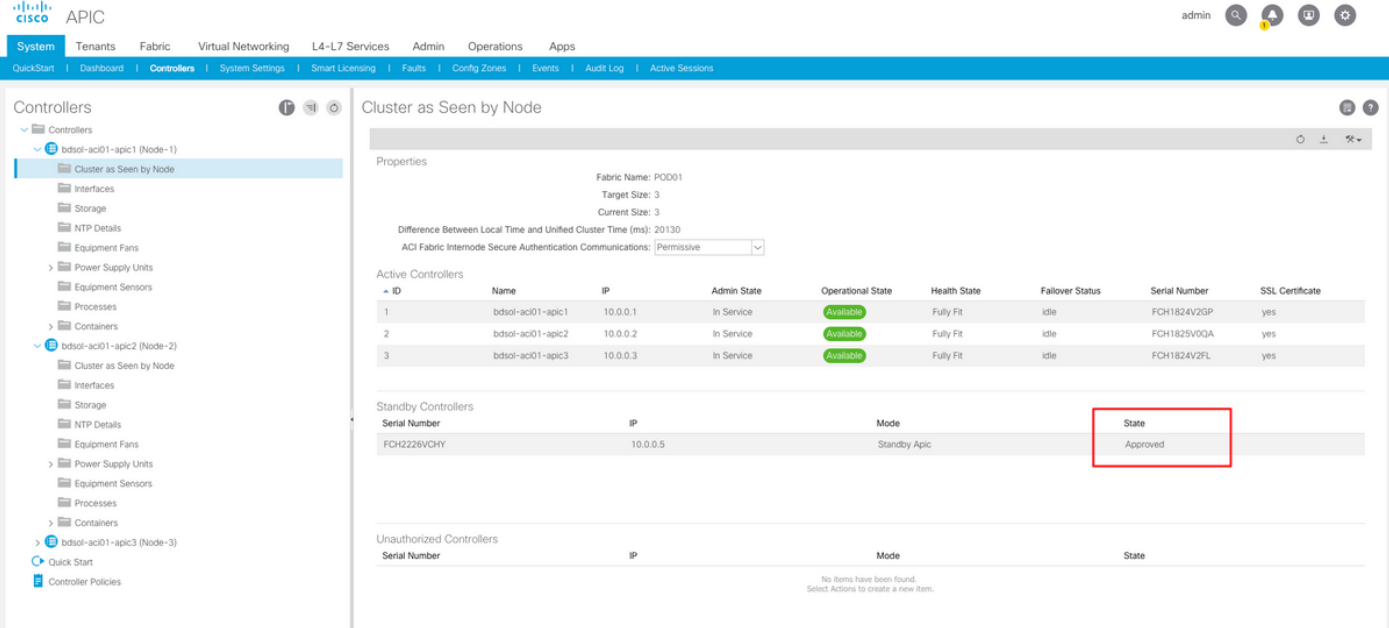

### 検出が成功すると、アクティブAPICとスタンバイAPICの間で連続したキープアライブメッセー ジが交換され、新しいAPICが表示されます。

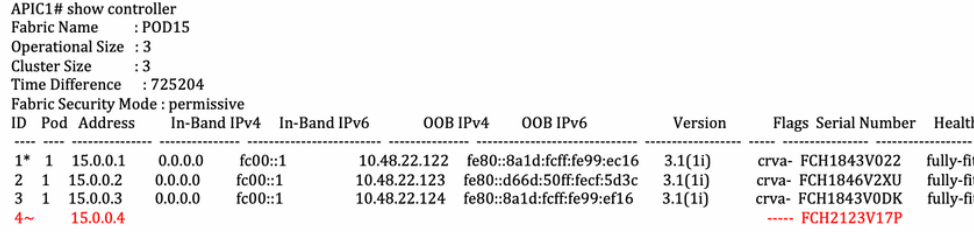

Flags - c:Commissioned | r:Registered | v:Valid Certificate | a:Approved | f/s:Failover fail/success  $(*)$ Current (~)Standby

### APIC2# acidiag avread

Local appliance ID=2 ADDRESS=15.0.0.2 TEP ADDRESS=15.0.0.0/16 CHASSIS\_ID=3a248ab6-f54a-11e7-8e54-afbc07c905f6

State of 3 lm(t):2/2018-01-09T14:47:58.704+00:00) appliances (out of targeted 3 lm(t):2/2018-01-09T14:49:26.223+00:00)) with FABRIC DOMAIN name=POD15 set to version=apic-3.1(1i)

Cluster of 3 lm(t):2(2018-01-09T14:47:58.704+00:00) appliances (out of targeted 3 lm(t):2(2018-01-09T14:49:26.223+00:00)) with FABRIC\_DOMAIN name=POD15 set to version=apic-3.1(1i)<br>hm(t):2(2018-01-09T14:487:06.897+00:00); d  $+00:00$ ) svc's)

applance (a=2 address=15.0.0.2 lm(t):2(2018-01-09114:55:50.447+00:00) rep address=15.0.0.0/16 lm(t):2(2018-01-09114:55:50.447+00:00) ona address=10.48.22.125/4<br>hm(t):2(2018-01-09714:55:55.423+00:00) version=3.1(1i) lm(t):2  $+00:00$ ) svc's)

+000000 yersion= and different materials address=15.0.0.3 lm(t):2(2018-01-09T14:35:38.982+00:00) tep address=15.0.0.0/16 lm(t):3(2018-01-05T14:45:24.749+00:00) oob address=10.48.22.124/24<br>lm(t):2(2018-01-09T14:57:56.858+00  $+00:00$ ) svc's)

#### \*\*\*\*\*\*\*Additional elements outside of cluster\*\*\*\*\*\*\*

appliance id=4 address=15.0.0.4 lm(t):101(2018-01-09T14:57:54.426+00:00) tep address=15.0.0.0/16 lm(t):21(2018-01-09T14:57:47.378+00:00) oob address=10.48.31.27/24 applance us = aute ss=15.0.01+00.001 yersion=3.1(1i) lm(t):21(2018-01-09T14:57:55.606+00:00) chassisld=5846ced4-f54d-11e7-a3dd-5776b008dca3 lm(t):21(2018-01-09T14:57:55.606+00:00)<br>capabilities=0X7FFFFFFFF-0X2020--0X100000 .commissione="163 Im[t]:2[2018-01-09T14:57:51.483+00:00] pessence="163 Im[t]:2[2018-01-09T14:57:52.201-0-0714:57:53.201-0-0714:57:53.355-00:00] pessence="168 Im[t]:21[2018-01-09T14:57:53.355-00:00] and the (applnc:112 lm(t +00:00)[35]:1 lm(t):21(2018-01-09T14:57:51.483+00:00)]

clusterTime=<diff=739781 common=2018-01-09T14:58:14.989+00:00 local=2018-01-09T14:45:55.208+00:00 pF=<displForm=0 offsSt=0 offsVlu=0 lm(t):2(2018-01-09T14:49:26.492+00:00)>>

### Cluster as Seen by Node

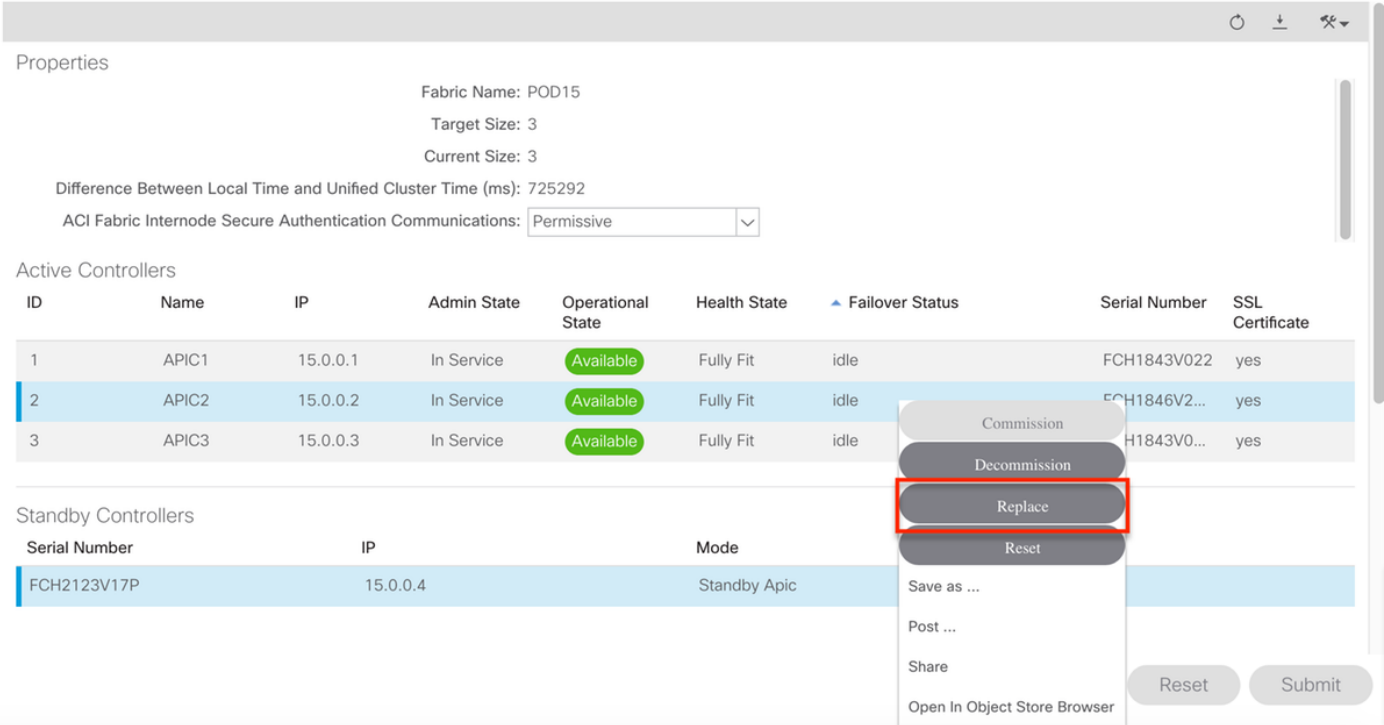

複数のスタンバイAPICの場合は、シリアル番号に基づいてスタンバイAPICを選択できます。ID [CSCvh49791の拡張要求に対して、交換手順に従ってスタンバイAPIC IDとシリアル番号が表示さ](https://bst.cloudapps.cisco.com/bugsearch/bug/CSCvh49791) [れま](https://bst.cloudapps.cisco.com/bugsearch/bug/CSCvh49791)す。

複数のスタンバイユニットがある場合は、交換に使用するユニットのシリアル番号を知る必要が あります。これは、特にAPICが異なるPOD/サイトにある場合に重要です。場合によっては、ユ ニットの場所が重要です。

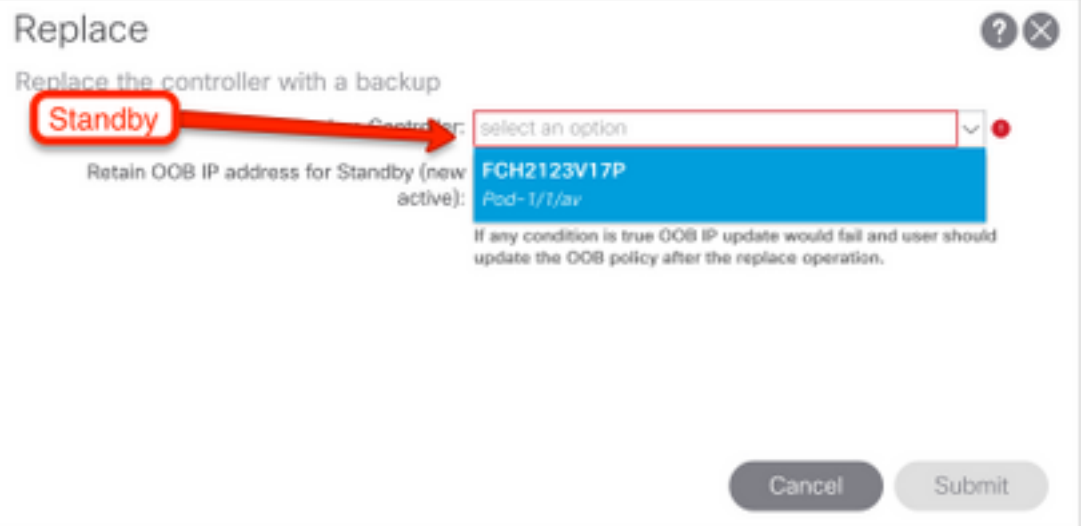

交換操作の一環として、スタンバイAPIC OOB IPアドレスと詳細を使用してアウトオブバンド (OOB)ポリシーを更新するオプションがあります。これは、スタンバイユニットが別のポッドに 配置されている場合に便利です。元のPOD IPアドレスは2番目のでルーティングできません。

 $\bigcirc$   $\bigcirc$ 

### Replace

 $\circ$ 

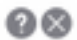

Replace the controller with a backup

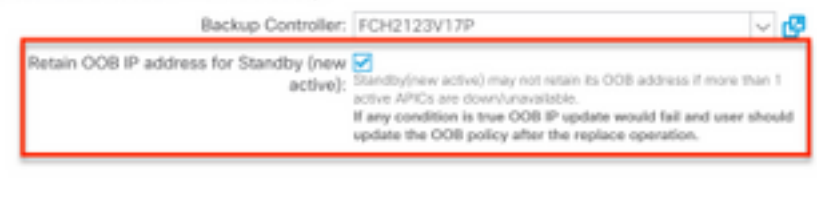

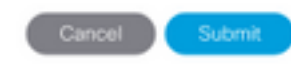

## 設定が送信されると、交換プロセスがスタンバイユニットの再プロビジョニングを開始できます

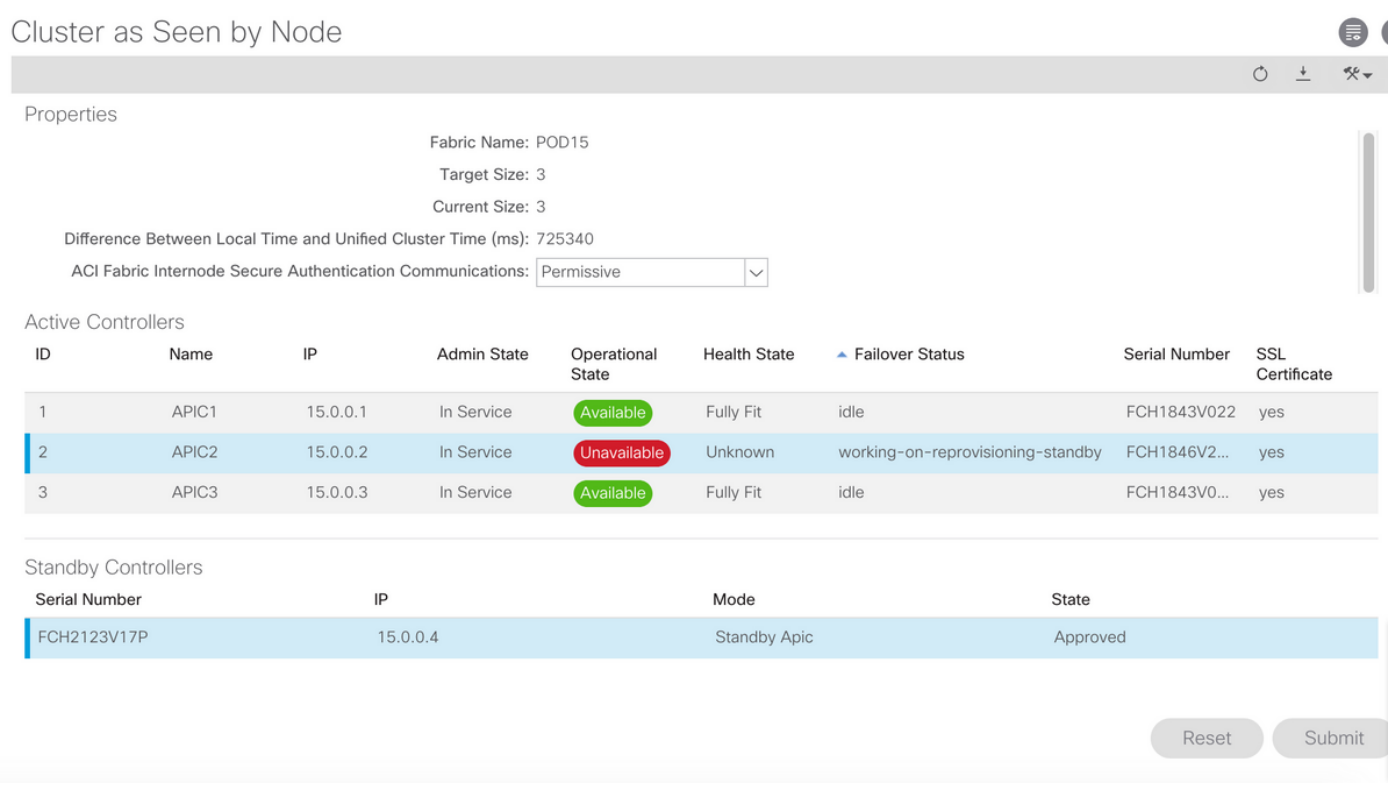

↓

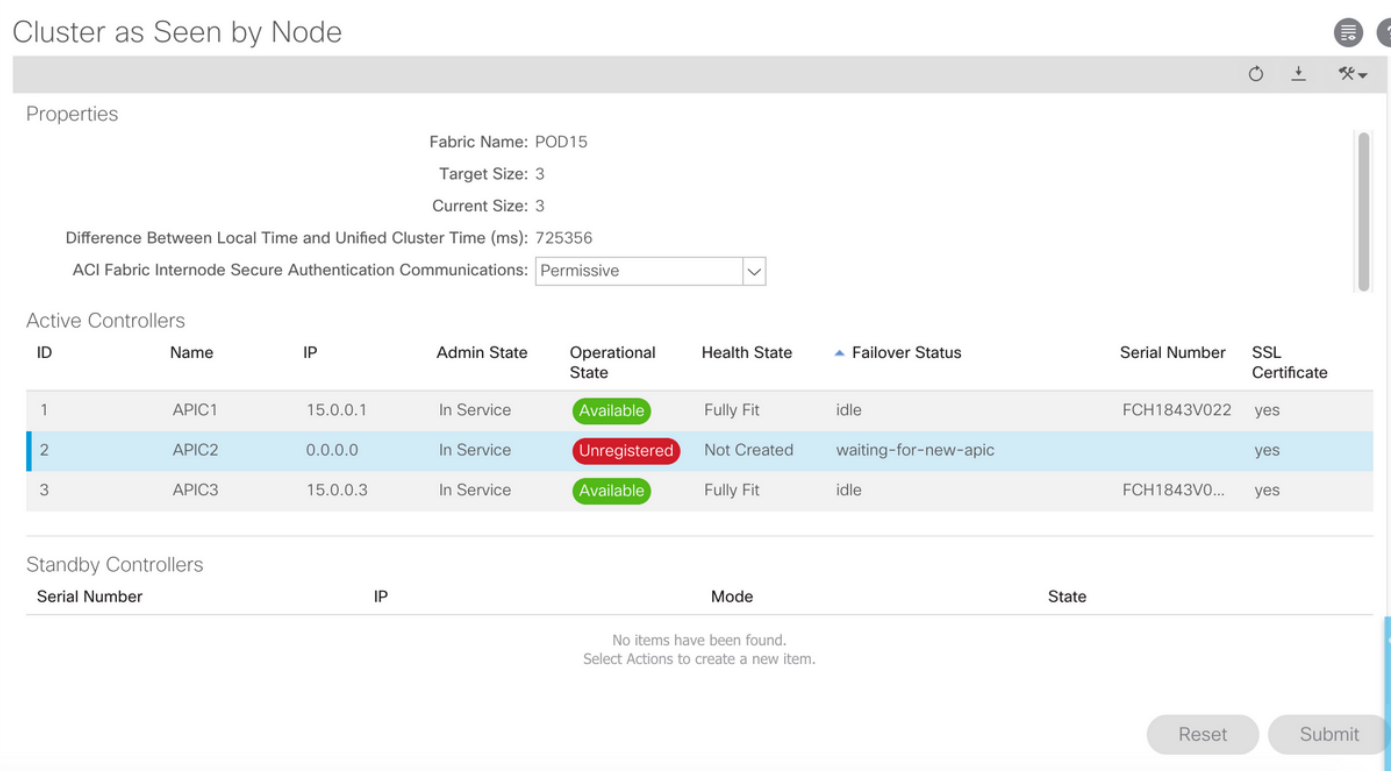

### 注:交換に必要な時間は異なります。空の構成ラボ環境では、同期が必要な構成/データの 量に応じて、スタンバイ装置が完全に複製して完全適合状態になるまでに約10分かかりま す。

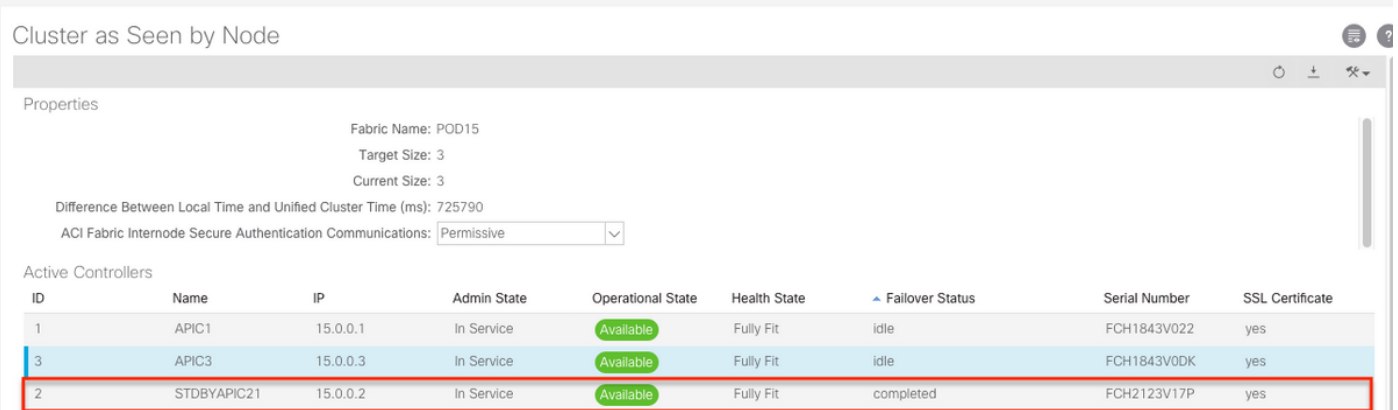

### 追加手順

交換されたAPICが動作可能な場合は、シャットダウン状態に置き換えて再度有効にするには、 Cisco Integrated Management Controller(CIMC)を使用して行う必要があります。

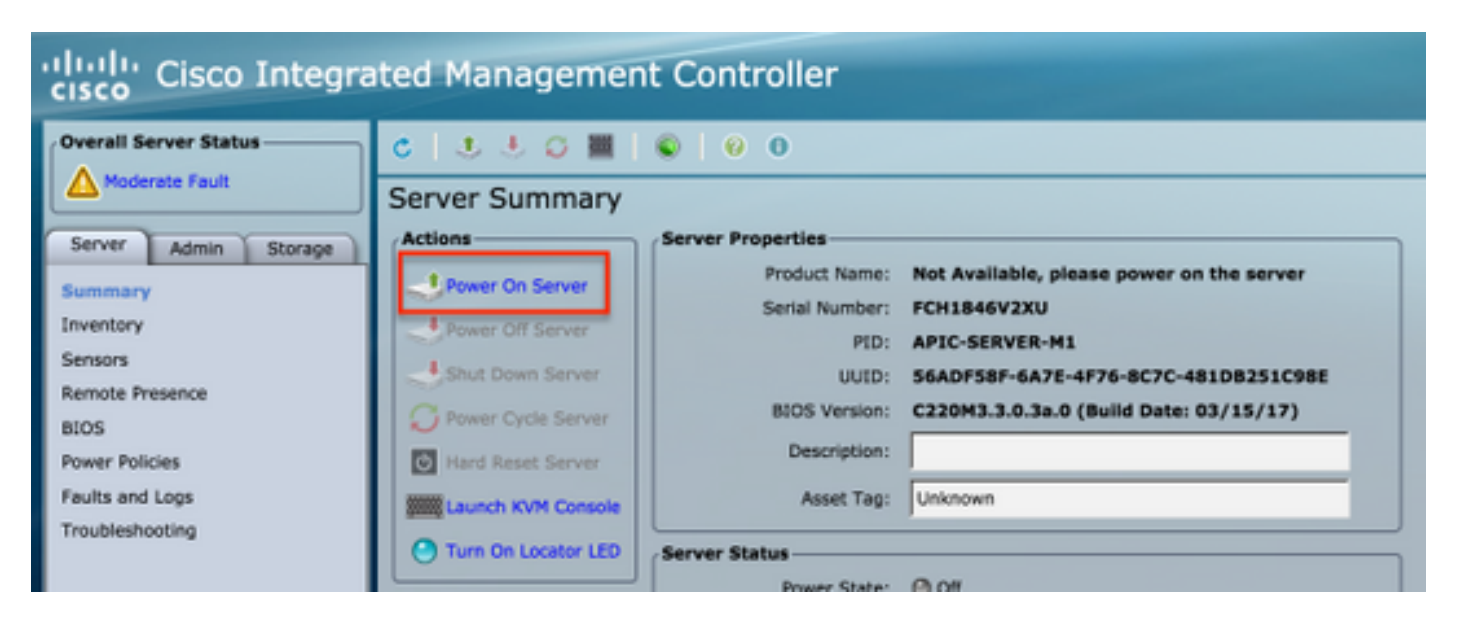

## 古いAPICはファブリックにアクセスできません。

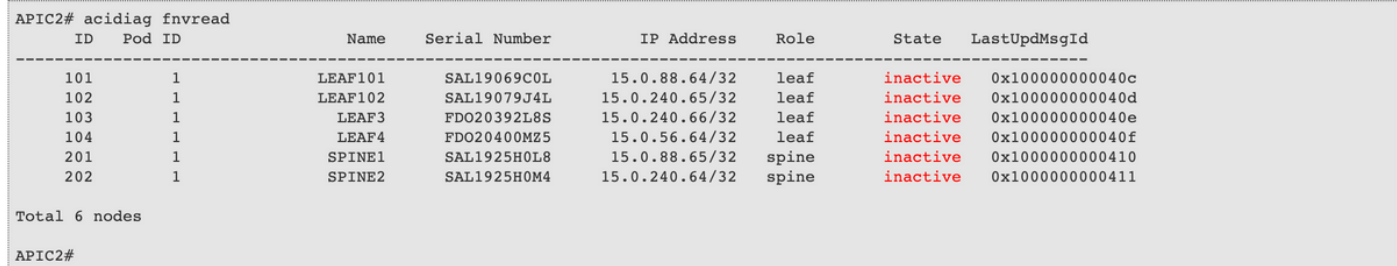

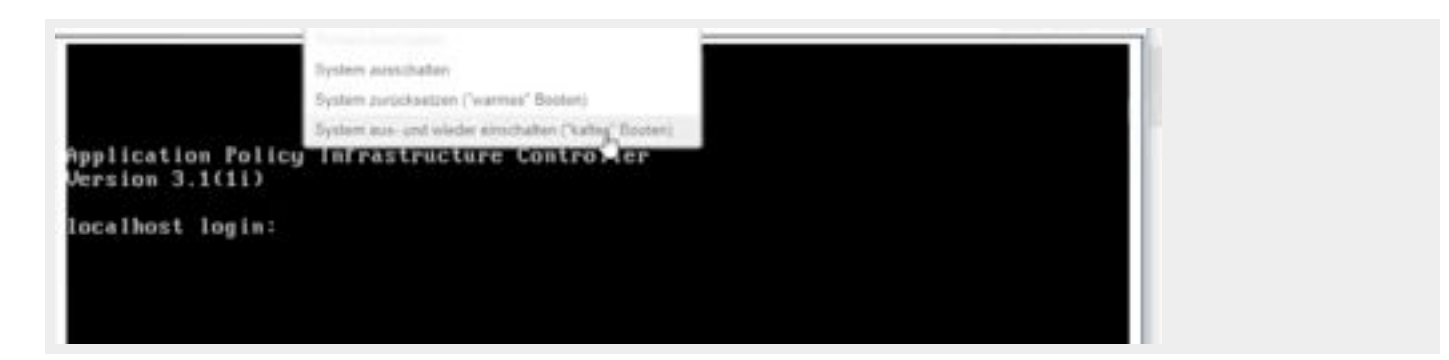

## 確認

現在、この設定に使用できる確認手順はありません。

# トラブルシュート

現在、この設定に関する特定のトラブルシューティング情報はありません。